## *Finding media with: the easy way (or with Dev Search) cheat-sheet*

A quick & dirty guide to finding media in Umbraco with the browser developer tools (the easy way) or with Dev Search<sup>1</sup>:

If you can see the link on a web page – the browser dev. tools make finding the Media ID simple but if you have only the document link it is fairly simple to extract the Media ID with Umbraco dev. search.

Link:<http://www.gloucestershire.gov.uk/umbraco/#/developer><sup>2</sup>

Left menu icon:

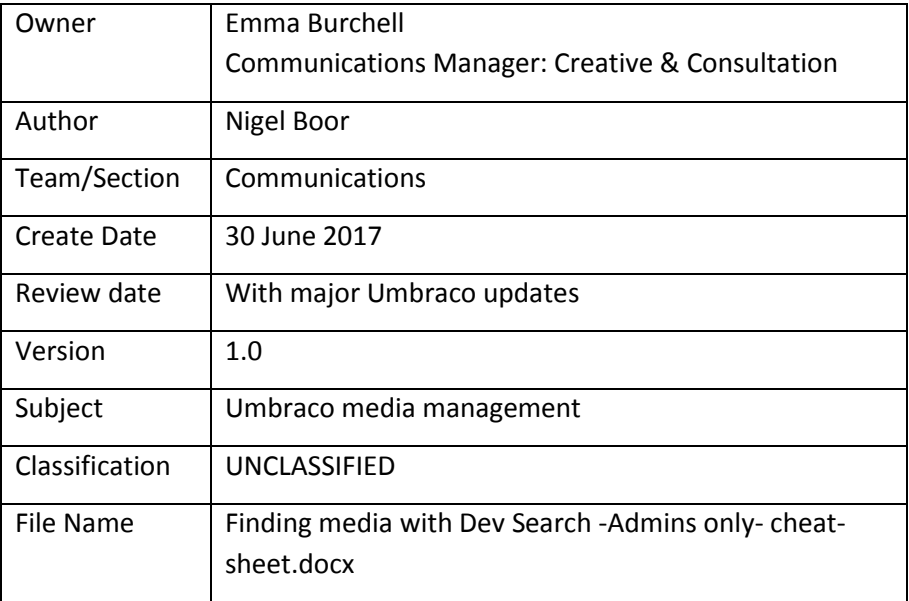

**.** 

<sup>&</sup>lt;sup>1</sup> Admins only

<sup>&</sup>lt;sup>2</sup> If you don't have access to the link or can't see the icon contact  $di$ gital@gloucestershire.gov.uk

# **A** Finding media with: the easy way (or with Dev Search) cheat-sheet

### **Contents**

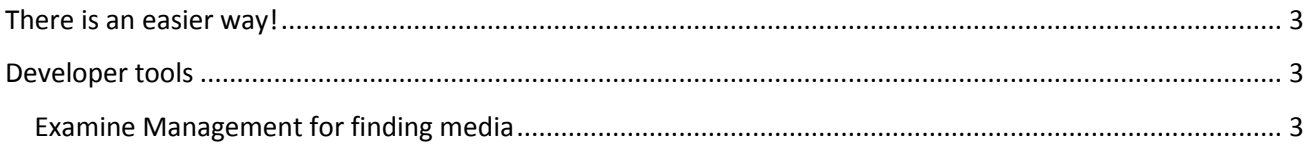

## *Finding media with: the easy way (or with Dev Search) cheat-sheet*

#### <span id="page-2-0"></span>**The easy way in the browser**

If you have the page containing the download link open in a browser, use the developer tools (usually opened with [F12]) to inspect the full code of the link and this will contain something like:

```
 <a data-id="13612" href="/media/…
```
The media ID is shown as "data-id" (13612 in the above code) – that's all you need to find it in the media tree.

### <span id="page-2-1"></span>**Using Developer tools**

Warning: the Developer Tools contain some powerful elements which, although innocuous and helpful looking, can damage our Umbraco set-up. **Only use the "Examine Management" tab.**  Wander elsewhere at your peril – there be dragons!

#### <span id="page-2-2"></span>**Examine Management for finding media**

If you only have the address of the media item you cannot reliably use that to find the media item because:

- a) Umbraco uses the file name in the link and this does not necessarily match the media title which is what you search for.
- b) The number in the link is **not** the media ID.

Process:

Using the following link as an example:

<http://www.gloucestershire.gov.uk/media/13605/2018-19-term-dates-report.pdf> (Term dates for 2018-19)

- 1. In Developer Tools switch to the "Examine Management tab
- 2. In "Searchers" open "Internal Searchers" >> "Search Tools"
- 3. Paste your address on the search box an trim the protocol & domain from the start & the file name from the end leaving:

/media/13605

- 4. Add an asterisk "match all" character to the end /media/13605\*
- 5. Select "Lucene Search" and hit [Search ]

## *Finding media with: the easy way (or with Dev Search) cheat-sheet*

6. The result shows full details of the media item but all you are interested in is the "Id" (& possibly "writerName")

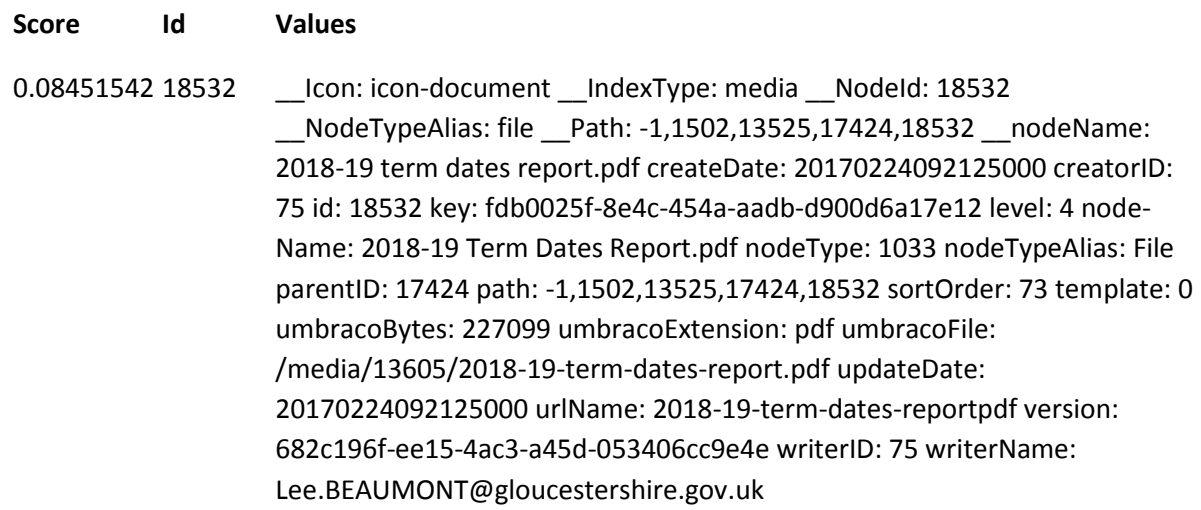

7. Take the Media ID (18532) and use it in the media tree to search for your document

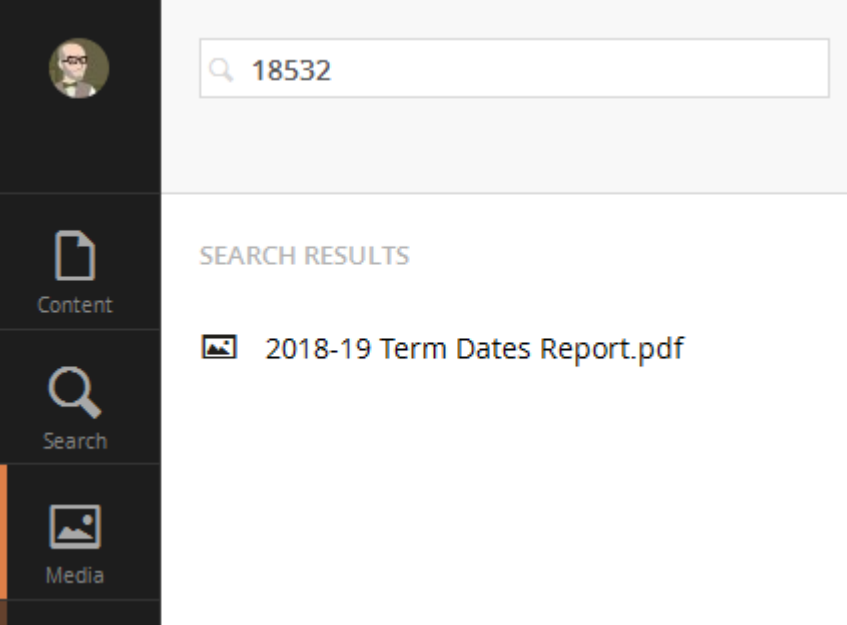